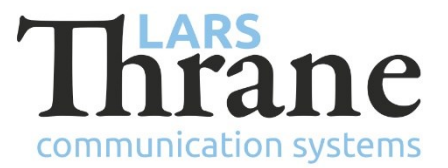

#### **LT-4100 SW v1.01 Release Notes**

#### **Product Identification**

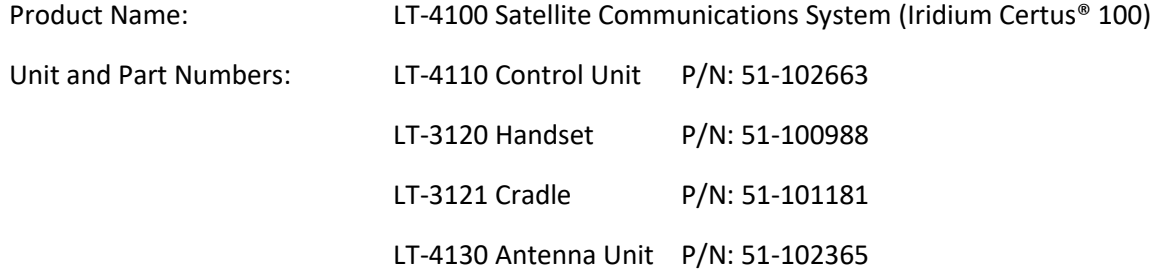

#### **SW Identification**

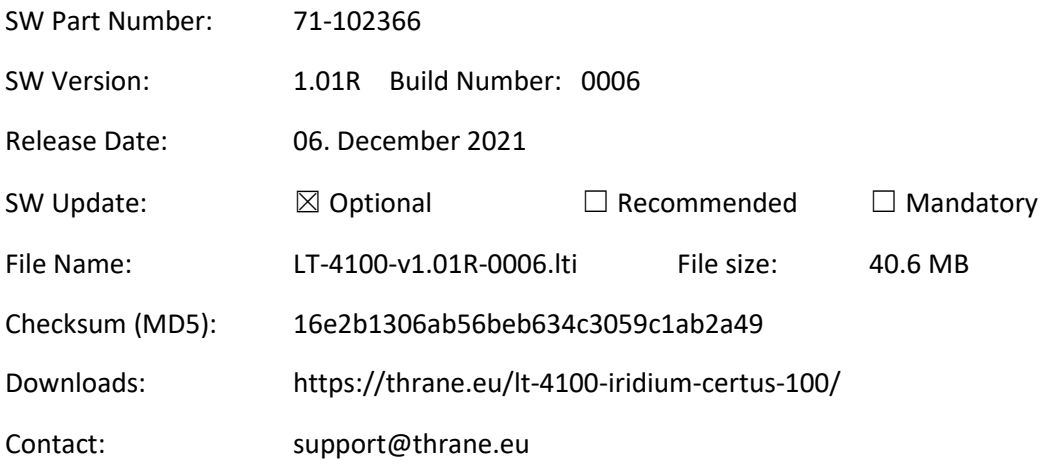

# **New functions**:

• DNS Server and Cache

The new internal DNS server and its cache reduces the on-air DNS traffic considerably.

• Firewall DNS rules

It is now possible to enter domain names instead of IP addresses in the firewall rules.

• NMEA-0183 GNSS over UDP

It is now possible to have the terminal output the NMEA-0183 GNSS sentences using UDP broadcast to a user defined UDP port.

# **Changes**:

• Improved voice call audio

In the direction from terminal to land, low frequencies (<200 Hz) are now passed through.

The audio level is now louder on the land side.

## **Bug fixes**:

• Voicemail number

The Iridium Certus voicemail can be dialled with both \*86 and \*86#. The latter (\*86#) was previously not identified as the voicemail number (but could be dialled).

• Supplementary services

When dialing the Iridium Certus supplementary services, which applies to a specific outgoing line, the terminal did not always ask the user which line to dial. The terminal would always use the first available line (e.g., Line 1) - unless configured to always ask (MENU Settings -> Phone Setup -> Line Selection = Manual).

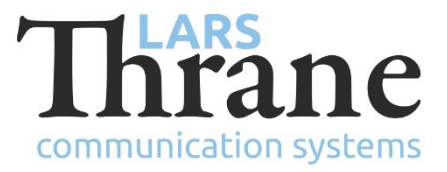

### **SW Update Procedure**

Follow this procedure to upload new software to the LT-4100 system:

- 1) Connect the LT-4110 Control Unit directly to a PC using an Ethernet cable or connect the LT-4110 Control Unit to a Local Area Network (LAN), where a PC is connected.
- 2) Identify the IP address that is assigned to the LT-4110 Control Unit. The IP address can be read out from the UI Display interface (Menu -> System -> Network: IP Address). The IP address is valid if the 'Link Status' is showing 'Up'. The IP address is assigned dynamically by a DHCP server (default).
- 3) From the PC, start a browser (e.g., Microsoft Edge, Explorer, or Chrome) and type in the IP address, which was identified in the LT-4110 Control Unit (e.g., 169.254.1.1).
- 4) The browser might show you a warning about an invalid web server certificate. Make sure, that you have typed in the correct IP address.
- 5) Press 'Details' and you will be presented for an extended page view (including a link), which will direct you to the LT-4100 System dashboard 'Go on to the webpage (Not recommended)'. You will now see the LT-4100 system dashboard (default login username: admin / password: admin).
- 6) Select the 'Software update' webpage and click the 'Browse…' button to select the LT-4100 system file, which must be uploaded to the system. The LT-4100 software image has the following filename (example): LT-4100-v1.01R-0006.lti
- 7) Finally click the 'Upload' button to start the upload of the new software image. The upload and installation of the software image will take a few minutes. Progress bars can be monitored on the software update web page, while the software update is on-going.
- 8) The LT-4100 system will reboot once the software image is installed in both the control unit and antenna unit.